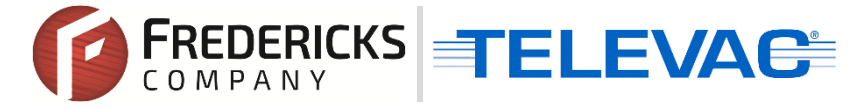

# **Application Note 3029 Televac EthernetIP Vacuum Controllers Creating and Mapping Class 3 Connections for Rockwell Automation Allen-Bradley CompactLogix PLCs**

#### **Contents**

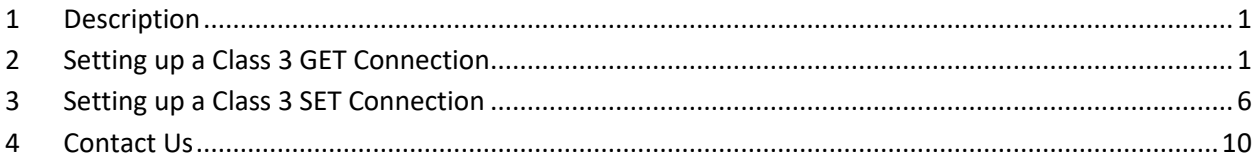

#### <span id="page-0-0"></span>**1 Description**

This document explains the basics of the process for creating and mapping Class 3 Explicit Message connections in the Rockwell Automation Studio 5000 development environment for CompactLogix Programmable Logic Controllers (PLCs). This will allow the PLC to communicate with the connected EthernetIP Televac device to exchange data and set parameters from a remote location. Before setting up a new connection, refer to Televac Application Note 3016 for loading an EDS file into the PLC and adding a new Ethernet module to the project.

Please see the relevant Televac EthernetIP product Instruction Manual for a full description on Class 1 and Class 3 connections, as well as a complete ADI table including data instance, name, array length, access, and description, and for information on configuring the IP Address.

### <span id="page-0-1"></span>**2 Setting up a Class 3 GET Connection**

2.1 Verify that the EDS file has been loaded and an Ethernet module has been successfully added to the project.

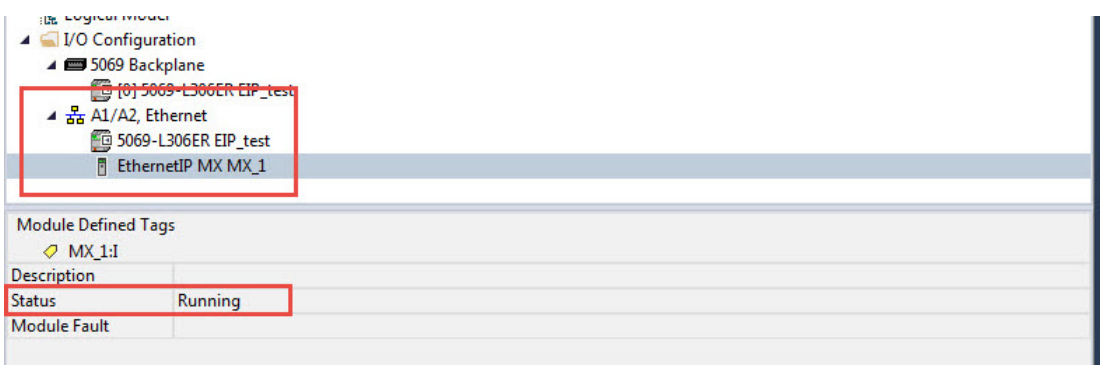

**© 2020 The Fredericks Company [| www.frederickscompany.com](http://www.frederickscompany.com/) [| sales@frederickscompany.com](mailto:sales@frederickscompany.com) | +1 215 947 2500 televac\_an3029 rev** - **Page 1 of 10**

2.2 Select the rung for the message, right click, and select "Add Ladder Element…" from the drop-down menu.

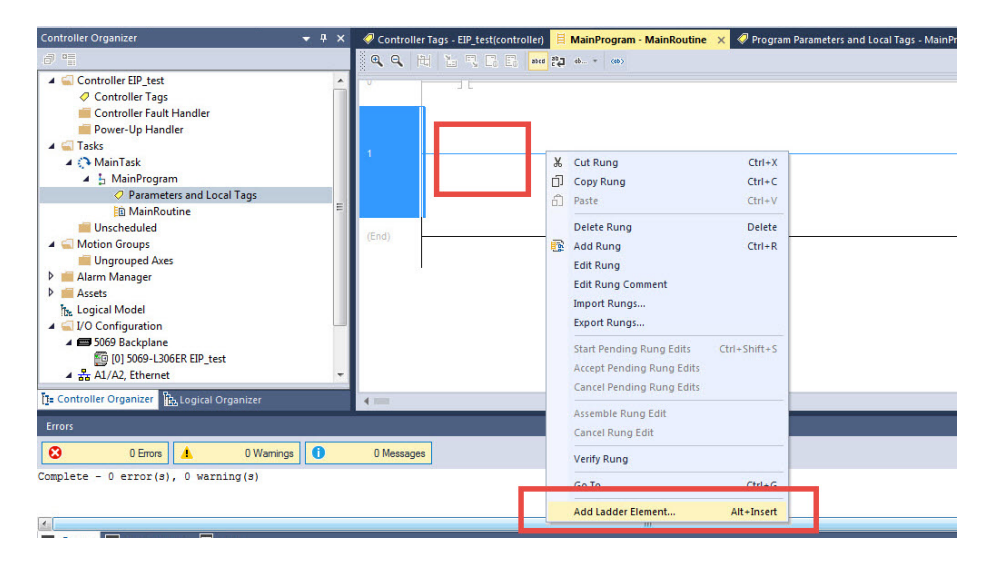

2.3 Locate the "Input/Output" folder and select "MSG" from the list.

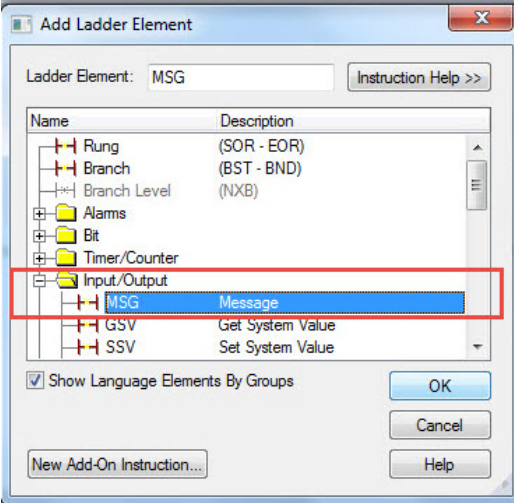

2.4 Right-click on the box within the MSG element and select "New Tag…" from the menu.

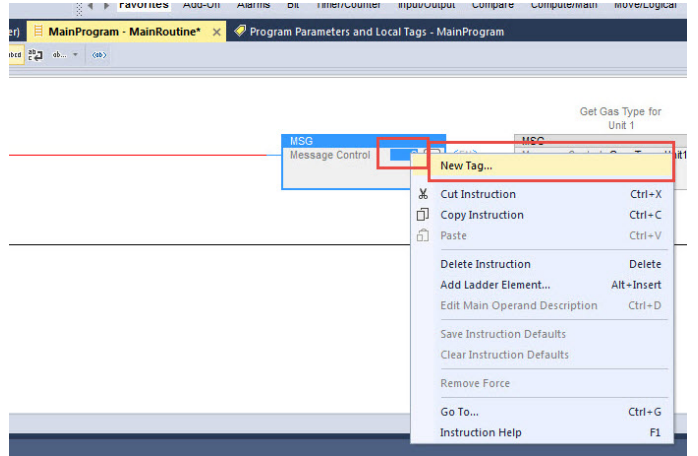

**© 2020 The Fredericks Company [| www.frederickscompany.com](http://www.frederickscompany.com/) [| sales@frederickscompany.com](mailto:sales@frederickscompany.com) | +1 215 947 2500 televac\_an3029 rev** - **Page 2 of 10**

2.5 Provide a name for the tag, select MESSAGE data type, set the external access based on the ADI in the manual, and select Open MESSAGE Configuration. Once complete, select Create.

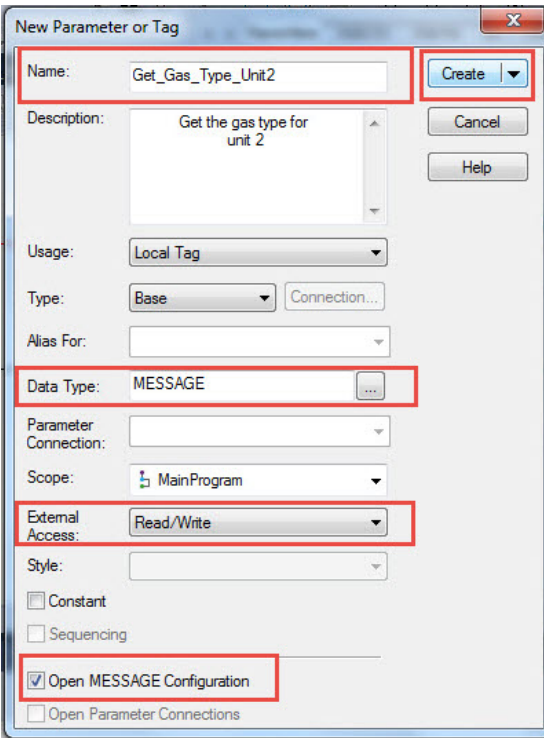

2.6 Select "Get Attribute Single" from the Service Type list. Set Class to "A2" and Attribute to "5". **These values will be the same for all Televac EthernetIP Class 3 connections.** Refer to the appropriate product ADI table located in the User Manual for the Instance. In this example, the Gas Type for Unit 2 for the EthernetIP Gateway is Instance 218. Select "New Tag…" for the Destination Element where the data will be stored locally.

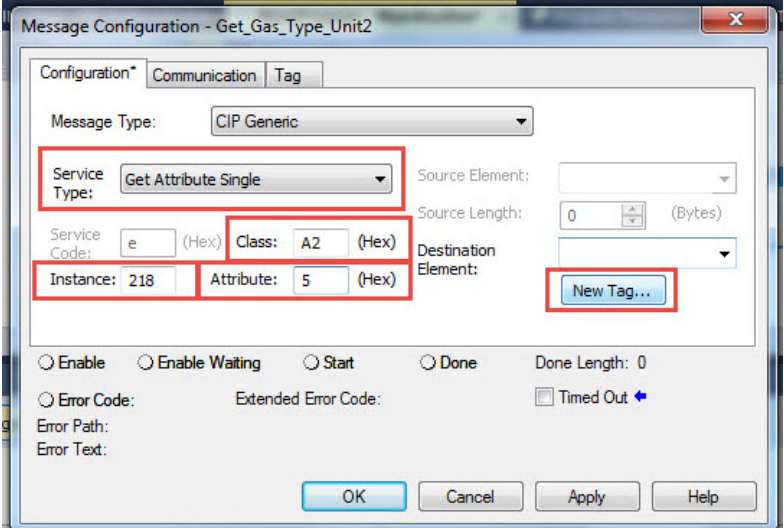

**© 2020 The Fredericks Company [| www.frederickscompany.com](http://www.frederickscompany.com/) [| sales@frederickscompany.com](mailto:sales@frederickscompany.com) | +1 215 947 2500 televac\_an3029 rev** - **Page 3 of 10**

2.7 Create a new local tag that will store the parameter data. Pressure data is transmitted as a REAL and all other data is transmitted as a STRING. Set the External Access based on the GET/SET information from the ADI in the manual. Once complete, select Create.

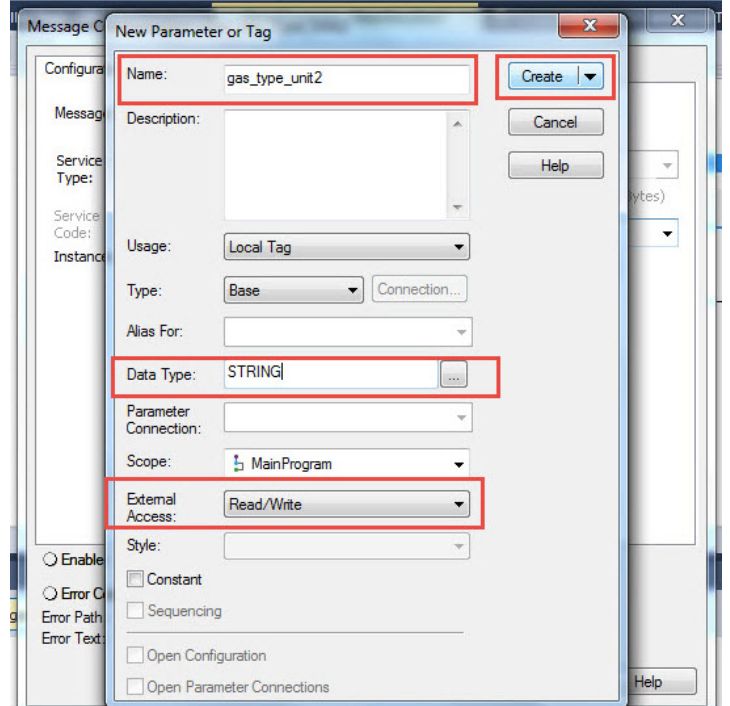

2.8 Select the newly created local tag in the Destination Element box.

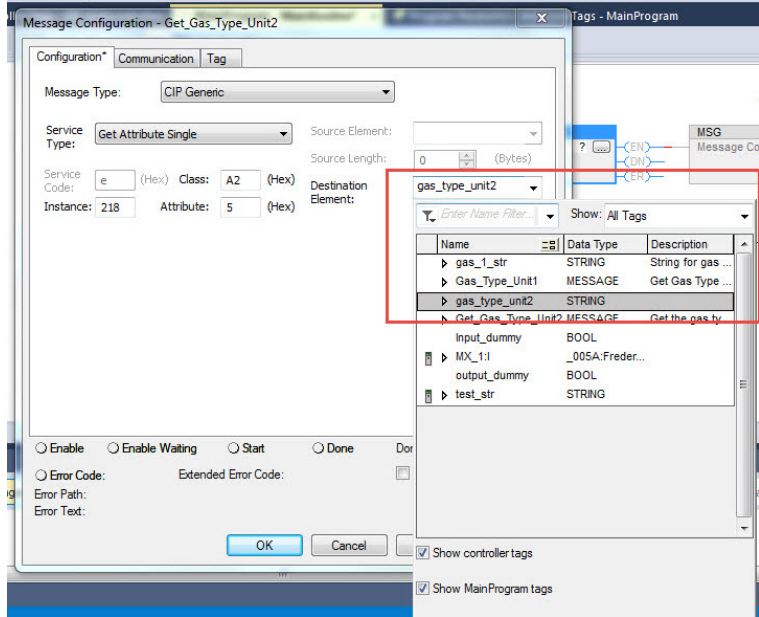

**© 2020 The Fredericks Company [| www.frederickscompany.com](http://www.frederickscompany.com/) [| sales@frederickscompany.com](mailto:sales@frederickscompany.com) | +1 215 947 2500 televac\_an3029 rev** - **Page 4 of 10**

2.9 Move to the Communication tab and select the Televac Ethernet module. Verify that the name of the module shows up in the Path location.

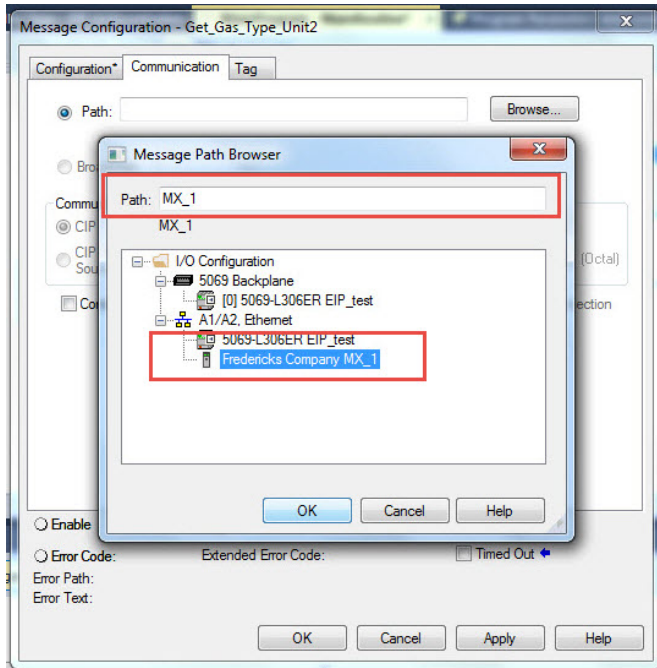

2.10 Move to the Tag tab and verify that the tag Name matches the tag that was created in Step 2.5. When finished, select Apply to save the changes and OK to exit the configurator.

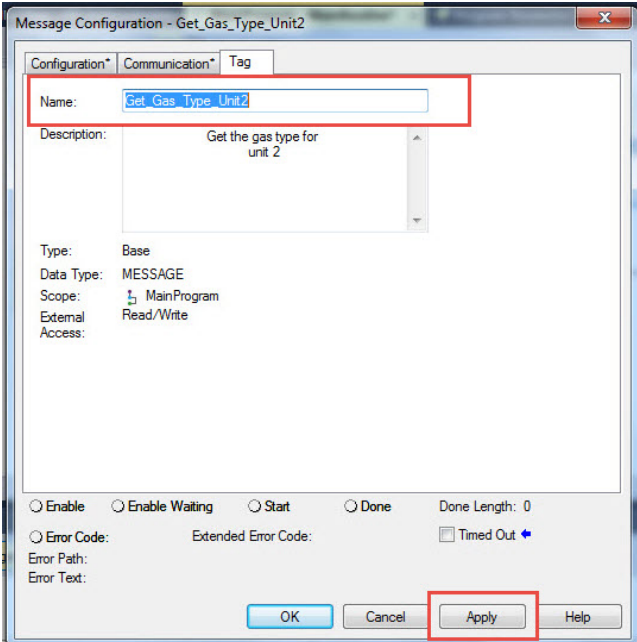

2.11 The GET MSG ladder element should now be ready to receive data from the Ethernet module.

**© 2020 The Fredericks Company [| www.frederickscompany.com](http://www.frederickscompany.com/) [| sales@frederickscompany.com](mailto:sales@frederickscompany.com) | +1 215 947 2500 televac\_an3029 rev** - **Page 5 of 10**

## <span id="page-5-0"></span>**3 Setting up a Class 3 SET Connection**

3.1 Verify that the EDS file has been loaded and an Ethernet module has been successfully added to the project.

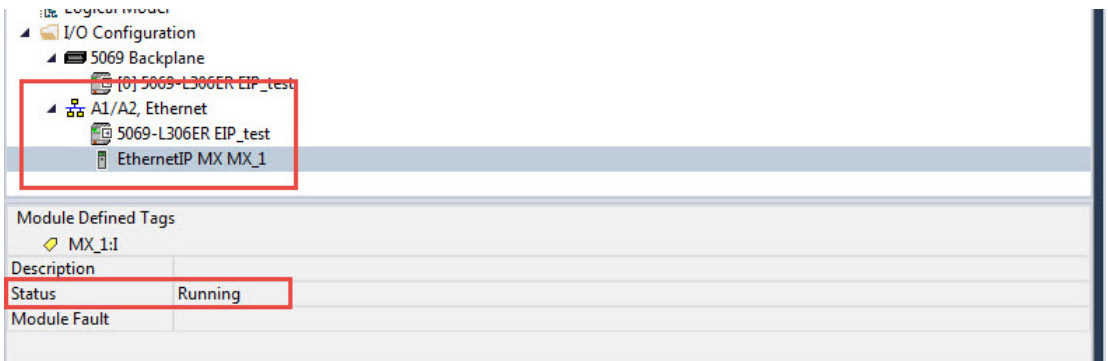

3.2 Create a new STRING type tag in the Controller Tags table. Set the String Length to match the Array Size of the instance being set from the product ADI table. In this example, the array size of the Gas Type from the EthernetIP Gateway is 2 bytes.

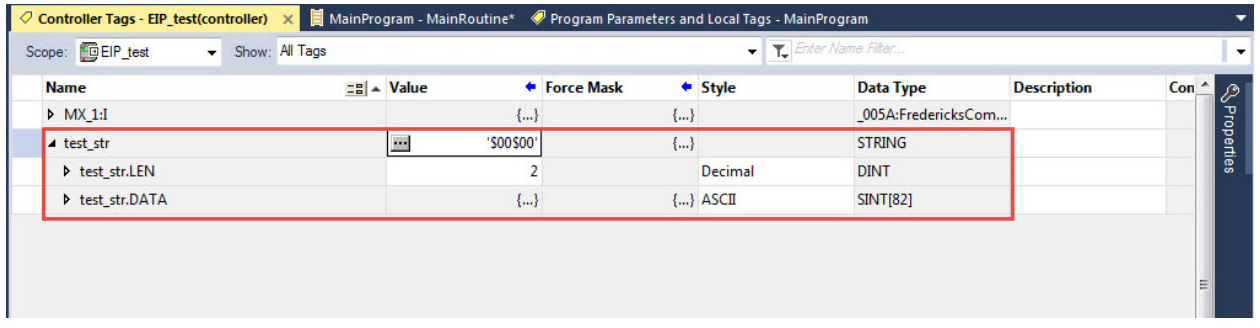

3.3 Set the String to the desired parameter. In this example, the String is set to "N2" for Nitrogen gas.

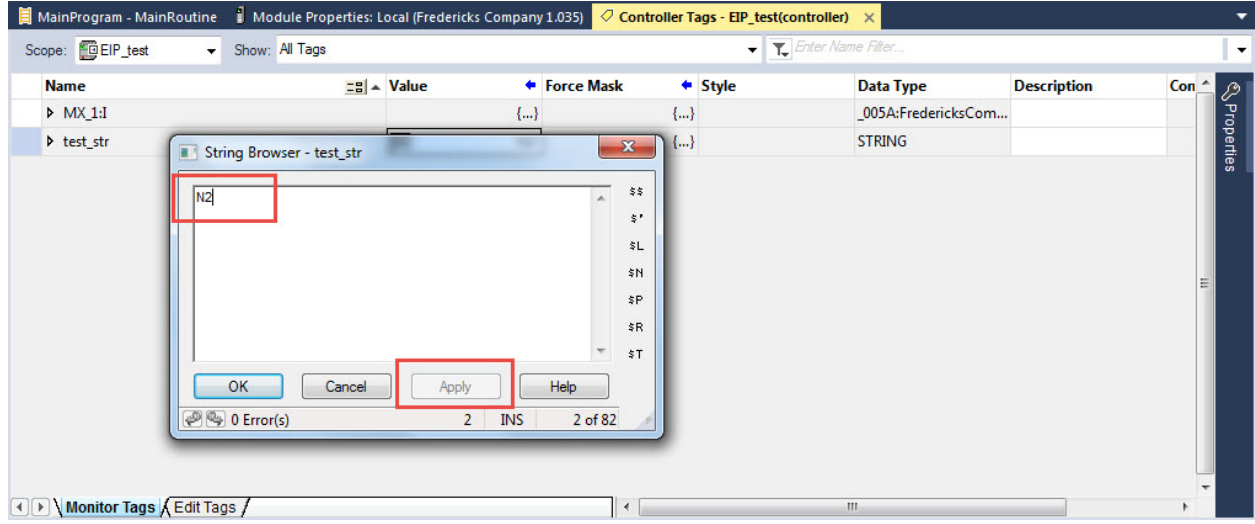

**© 2020 The Fredericks Company [| www.frederickscompany.com](http://www.frederickscompany.com/) [| sales@frederickscompany.com](mailto:sales@frederickscompany.com) | +1 215 947 2500 televac\_an3029 rev** - **Page 6 of 10**

3.4 Select the rung for the message, right click, and select "Add Ladder Element…" from the drop-down menu.

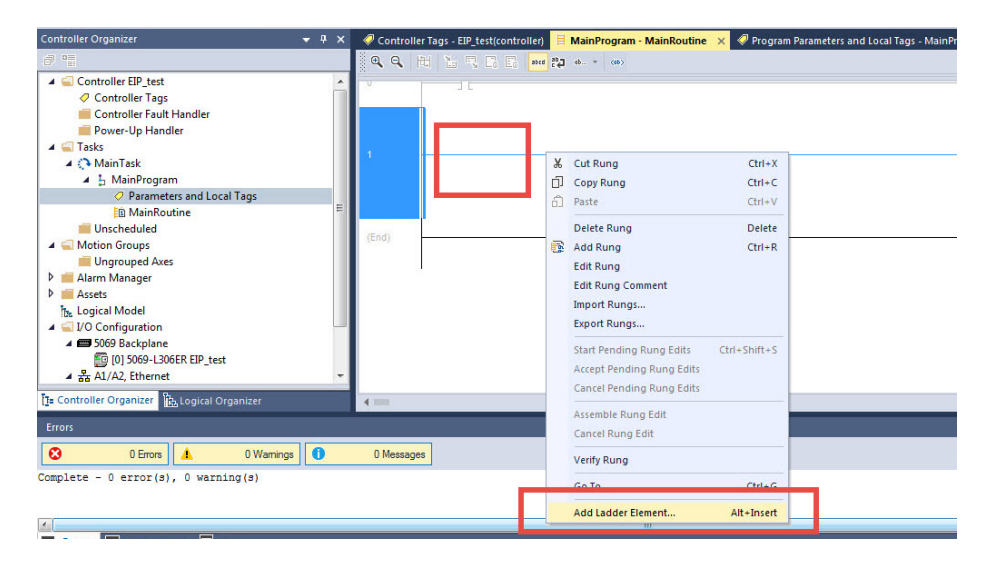

3.5 Locate the "Input/Output" folder and select "MSG" from the list.

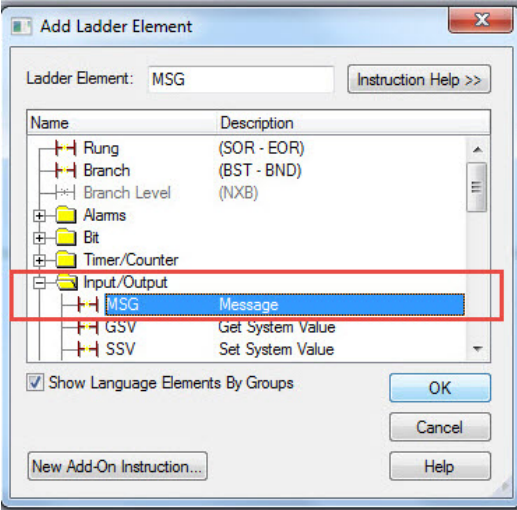

**A F Favornes Add-Unit** 

3.6 Right-click on the box within the MSG element and select "New Tag…" from the menu.

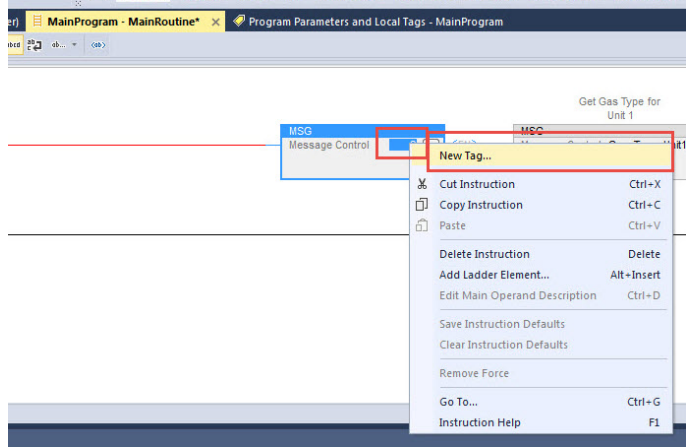

ARTIS OF LIDER NUMBER 1998 BULL LONDON LONDON

**© 2020 The Fredericks Company [| www.frederickscompany.com](http://www.frederickscompany.com/) [| sales@frederickscompany.com](mailto:sales@frederickscompany.com) | +1 215 947 2500 televac\_an3029 rev** - **Page 7 of 10**

im move/Louical

3.7 Provide a name for the tag, select MESSAGE data type, set the external access based on the ADI in the manual, and select Open MESSAGE Configuration. Once complete, select Create.

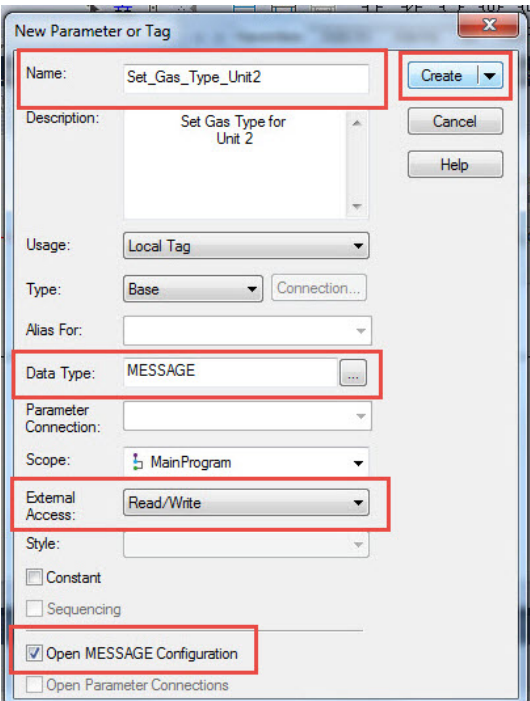

3.8 Select "Set Attribute Single" from the Service Type list. Set Class to "A2" and Attribute to "5". **These values will be the same for all Televac EthernetIP Class 3 connections.** Refer to the appropriate product ADI table located in the User Manual for the Instance. In this example, the Gas Type for Unit 2 for the EthernetIP Gateway is Instance 218. Set the Source Element and Length to the tag created in step 3.2 that is used for storing the value to send to the module.

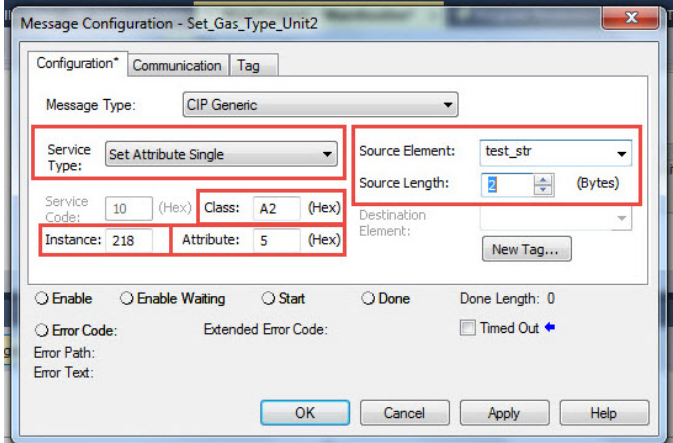

**© 2020 The Fredericks Company [| www.frederickscompany.com](http://www.frederickscompany.com/) [| sales@frederickscompany.com](mailto:sales@frederickscompany.com) | +1 215 947 2500 televac\_an3029 rev** - **Page 8 of 10**

3.9 Move to the Communication tab and select the Televac Ethernet module. Verify that the name of the module shows up in the Path location.

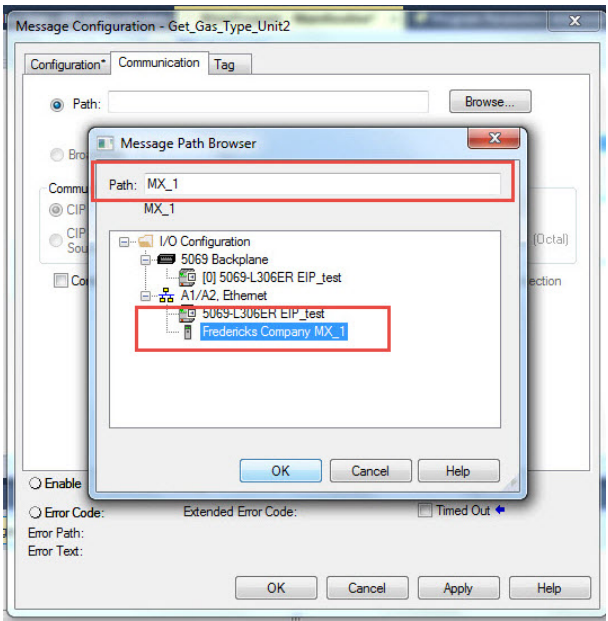

3.10 Move to the Tag tab and verify that the tag Name matches the tag that was created in Step 3.7. When finished, select Apply to save the changes and OK to exit the configurator.

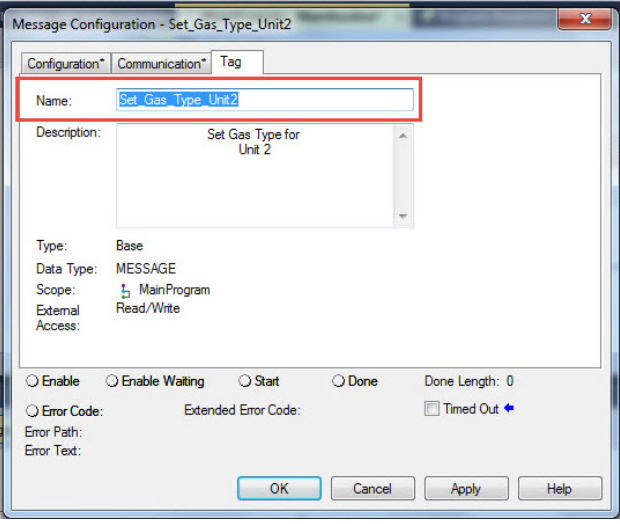

3.11 The SET MSG ladder element should now be ready to send data to the Ethernet module.

#### <span id="page-9-0"></span>**4 Contact Us**

Please feel free to contact us with any questions:

The Fredericks Company - Televac 2400 Philmont Avenue Huntingdon Valley, PA 19006, USA Web: [www.frederickscompany.com](http://www.frederickscompany.com/) Email: [sales@frederickscompany.com](mailto:sales@frederickscompany.com) Phone: +1 215 947 2500

**© 2020 The Fredericks Company [| www.frederickscompany.com](http://www.frederickscompany.com/) [| sales@frederickscompany.com](mailto:sales@frederickscompany.com) | +1 215 947 2500 televac\_an3029 rev** - **Page 10 of 10**